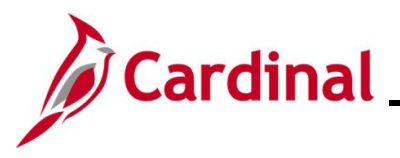

#### Managing BA Contacts Overview

This Job Aid provides the steps utilized by Agency Benefits Administrators to manage the BA Contacts for their Business Unit/Group ID(s). It is critically important that the BA Contacts are maintained accurate within Cardinal. When employees make changes via Employee Self-Service (ESS), a notification is sent to the Benefits Administrator Contact Type.

**Note**: Cardinal recommends using a shared email address or distribution list to allow for notifications to be sent to a broader group of individuals. This Job Aid contains sections that provide the step-by-step instructions used to complete the following:

- · Add a new BA Contact
- · Edit an existing BA Contact
- · Delete an existing BA Contact

This Job Aid does not apply to Agencies participating in The Local Choice Health Benefits Program (TLC). Localities enrolled in TLC should refer to the Job Aid titled **BN361\_TLC Data Sheet Locality**. This Job Aid is located on the Cardinal website in **Job Aids** under **Learning**.

**Navigation Note**: Please note that there may be a **Notify** button at the bottom of various pages utilized while completing the process within this Job Aid. This "Notify" functionality is not currently turned on to send email notifications to specific users within Cardinal.

#### Table of Contents

| Revision History                | 2  |
|---------------------------------|----|
| Adding a New BA Contact         | 3  |
| Editing an Existing BA Contact  | 9  |
| Deleting an Existing BA Contact | 13 |

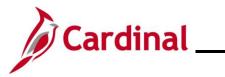

### **Revision History**

| Revision Date | Summary of Changes                                                                                                    |
|---------------|----------------------------------------------------------------------------------------------------|
| 3/1/2025      | Updated the screenshots of the Search pages ( <u>Section 1</u> , after Step 1 and 3;<br><u>Section 2</u> , after Step 1 and 3; <u>Section 3</u> , after Step 1 and 3). Added reference<br>information to the Overview of the Cardinal HCM Search Pages Job Aid. |

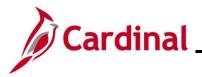

#### Adding a New BA Contact

This section of the Job Aid should be used when adding a new BA Contact for a Business Unit/Group ID. There are six types of contacts that can be defined. Please note that each Contact Type is limited to one person.

| Step         | Action                                                                                                    |  |  |
|--------------|----------------------------------------------------------------------------------------------------|--|--|
| 1.           | Navigate to the <b>BA Contacts</b> page using the following path:<br><b>NavBar &gt; Menu &gt; Benefits &gt; Employer Information &gt; BA Contacts</b>                                                                                   |  |  |
| he <b>BA</b> | Contacts Find an Existing Value page displays                                                                                                    |  |  |
|              | Cardinal Homepage BA Contacts                                                                                                    |  |  |
| E            | A Contacts                                                                                                    |  |  |
|              | Find an Existing Value                                                                                                    |  |  |
|              | Search Criteria Enter any information you have and click Search. Leave fields blank for a list of all values.                                                                                                    |  |  |
| -            | Recent Searches Choose from recent searches                                                                                                    |  |  |
|              | Search by: Business Unit  begins with                                                                                                    |  |  |
|              | ✓ Show more options     ☐ Include History     ☐ Correct History                                                                                                    |  |  |
|              | Search Clear                                                                                                    |  |  |
| i            | For more information pertaining to the Cardinal HCM Search pages, refer to the Job Aid title<br>"Overview of the Cardinal HCM Search Pages". This Job Aid is located on the Cardinal Website in <b>Job Aids</b> under <b>Learning</b> . |  |  |
| 2.           | Enter the applicable Business Unit in the <b>Business Unit</b> field.                                                                                                    |  |  |
|              | Search by: Business Unit  begins with                                                                                                    |  |  |
| 3.           | Click the <b>Search</b> button.                                                                                                    |  |  |
|              |                                                                                                    |  |  |

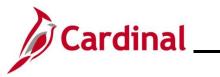

|    | <ul> <li>✓ Search Results</li> <li>4 results - Business Unit "101</li> </ul>              | 00"                                                                              |                         |
|----|-------------------------------------------------------------------------------------------|----------------------------------------------------------------------------------|-------------------------|
|    |                                                                                           | < < 1-4 of 4                                                                     | View All                |
|    | Business Unit                                                                             | Group ID                                                                         |                         |
|    | 10100                                                                                     | 101002000                                                                        | >                       |
|    | 10100                                                                                     | 101003000                                                                        | >                       |
|    | 10100                                                                                     | 101005000                                                                        | >                       |
|    | 10100                                                                                     | 101102000                                                                        | >                       |
| 4. | Click the <b>Drill In</b> icon ()<br><b>Search Results</b><br>4 results - Business Unit ' | >) for the corresponding Group ID.                                               |                         |
| 4. | ✓ Search Results                                                                          | '10100''                                                                         | of 4 🗸 > >     View All |
| 4. | ✓ Search Results                                                                          | '10100''                                                                         | of 4 🗸 > >     View All |
| 4. | ✓ Search Results<br>4 results - Business Unit '                                           | '10100''<br> <  <  [1-4                                                          | of 4 View All           |
| 4. | ✓ Search Results<br>4 results - Business Unit '<br>Business Unit                          | '10100''<br> <  <  1-4<br>Group ID                                               |                         |
| 4. | Search Results<br>4 results - Business Unit '<br>Business Unit<br>10100                   | '10100''<br>I     1-4       Group ID     101002000                               | >                       |
| 4. | Search Results 4 results - Business Unit '     Business Unit     10100                    | '10100''<br>I     1-4       Group ID     101002000       101003000     101003000 | ><br>>                  |

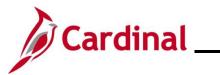

| Step            | Action                                                                                                    |  |  |  |  |  |
|-----------------|----------------------------------------------------------------------------------------------------|--|--|--|--|--|
| The <b>BA C</b> | The <b>BA Contacts</b> page displays for the applicable Group ID.                                                                                                    |  |  |  |  |  |
|                 | Cardinal Homepage BA Contacts 🇌 🤉 🕄                                                                                                    |  |  |  |  |  |
|                 | New Window   Help   Personalize Page -                                                                                                    |  |  |  |  |  |
|                 | Business Unit:         10100         House of Delegates           Group ID         101000000         House of Delegates           Q_         I         I of 2 →         I         View All                                                                                                    |  |  |  |  |  |
|                 | Effective Date 03/31/2022 (m) + -                                                                                                    |  |  |  |  |  |
|                 | Contacts Q, 1 H H 1 of 4 V P N 1 View Al                                                                                                    |  |  |  |  |  |
|                 | Contact Type Denefits Administrator Contact EIN Q Name Email ID Phone Ext Enter a complete phone number including the area code.                                                                                                    |  |  |  |  |  |
| 5.              | Click the Add a New Row (+) icon to add a new effective dated row.                                                                                                    |  |  |  |  |  |
| The page        | refreshes with a new effective dated row.                                                                                                    |  |  |  |  |  |
|                 | Cardinal Homepage BA Contacts                                                                                                    |  |  |  |  |  |
|                 | Business Unit: 10100 House of Delegates<br>Group ID 101003000 House of Delegates<br>Q, 4 1 tof3 V View All                                                                                                    |  |  |  |  |  |
|                 | Effective Date D6/13/2023 🛗 + -                                                                                                    |  |  |  |  |  |
|                 | Contacts Q I I |  |  |  |  |  |
| 6.              | The Effective Date field defaults to the current system date. Update as needed using the Effective Date Calendar icon.  Effective Date  p6/13/2023                                                                                                    |  |  |  |  |  |

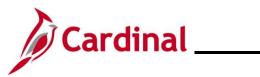

| Step     | Action                                                                                                    |
|----------|----------------------------------------------------------------------------------------------------|
| 7.       | Add a Contact Type for the new BA Contact. Click the <b>Add a New Row</b> (+) icon within the <b>Contacts</b> section. |
|          | Contacts Q I Id d I of 4 View All                                                                                      |
|          | Contact Type Benefits Administrator                                                                                    |
| The page | refreshes with the new row.                                                                                            |
|          |                                                                                                    |

| Cardinal Homepage               | BA Contacts               | 🏫 🔍 🗄 🖞                             |
|---------------------------------|---------------------------|-------------------------------------|
| BA Contacts                     |                           | New Window   Help   Personalize Pag |
| Business Unit: 10100            | House of Delegates        |                                     |
| Group ID 101003000              | House of Delegates        |                                     |
|                                 | Q III I of 3 - F View All |                                     |
| Effective Date 06/13/2023       | • <b>-</b>                |                                     |
|                                 | ·                         |                                     |
| Contacts                        | Q I I I I I I View All    |                                     |
| *Contact Type                   | <b>• • •</b>              |                                     |
| Contact EIN C                   |                           |                                     |
| Name                            |                           |                                     |
| Email ID                        |                           |                                     |
| Phone                           | Ext                       |                                     |
|                                 |                           |                                     |
| Enter a complete phone number i | ncluding the area code.   |                                     |
|                                 |                           |                                     |
| Click the Conta                 | ict Type dropdown button. |                                     |
| 10 million Turns                |                           |                                     |
| *Contact Type                   | •                         |                                     |

The **Contact Type** menu displays.

| Group ID       | 101003000 House of Delegates                 |  |
|----------------|----------------------------------------------|--|
|                | Q III of 3 🗸 🕨 View All                      |  |
| Effective Date | 06/13/2023                                   |  |
| Contacts       | Q    4 4 2 of 5 v 1   View All               |  |
| *Contact Type  |                                              |  |
| Contact EIN    | Benefits Administrator<br>Benefits Executive |  |
| Name           | Billing Administrator                        |  |
| Email ID       | HR Administrator<br>HR Executive             |  |
| Phone          | Ext                                          |  |

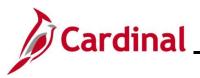

| Step          | Action                                                                                                    |  |  |
|---------------|----------------------------------------------------------------------------------------------------|--|--|
| 9.            | Select the applicable Contact Type by clicking the corresponding list item based on the following:                                                                                                    |  |  |
|               | • The Benefits Administrator is the only required Contact Type and is the only contact who receives email notifications of updates made to dependent information through Employee Self-Service (ESS)                                                                                                    |  |  |
|               | <ul> <li>The Benefit Administrator, Benefits Executive, Billing Administrator, and Billing<br/>Executive Contact Type details are reported to DHRM</li> </ul>                                                                                                    |  |  |
|               | The HR Administrator and HR Executive Contact Types are for informational<br>purposes only in Cardinal                                                                                                    |  |  |
|               | Benefits Administrator<br>Benefits Executive<br>Billing Administrator                                                                                                    |  |  |
| - <b>BA</b> ( | Billing Executive<br>HR Administrator<br>HR Executive                                                                                                    |  |  |
| -             | HR Administrator                                                                                                    |  |  |
|               | HR Administrator<br>HR Executive                                                                                                    |  |  |
|               | HR Administrator       HR Executive       Contacts page redisplays.       Cardinal Homepage       BA Contacts                                                                                                    |  |  |
|               | HR Administrator   HR Executive   Contacts page redisplays.  Effective Date <pre> 06/13/2023 </pre> Effective Date     06/13/2023      * Contacts     * Contacts     * Conta |  |  |
|               | HR Administrator   HR Administrator                                                                                                    |  |  |

Once entered, the **Name**, **Email ID**, and **Phone** fields will automatically populate. Skip to Step 12. If a shared email address is being used, do not populate the **Contact EIN** field. In this case, proceed with Step 11.

Q

A

Contact EIN

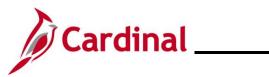

| Step     | Action                                                                                                    |  |  |  |  |  |
|----------|----------------------------------------------------------------------------------------------------|--|--|--|--|--|
| 11.      | Enter the applicable employee's email address or the shared email address into the <b>Email ID</b> field.                                                                                                    |  |  |  |  |  |
|          | Email ID                                                                                                    |  |  |  |  |  |
| 12.      | Expand the <b>Mailing Address</b> section and <b>Shipping Address</b> section and populate the address information as needed.           Mailing Address                                                                                                    |  |  |  |  |  |
| Sample w | ith completed data entry.                                                                                                    |  |  |  |  |  |
|          | C Cardinal Morrespues     BA Contacts       Group ID     10100000       Hesse di Delegares       Effective Date       Gortacts       Q       Id       Contact Type       HR Administrator       Contact Type       HR Administrator       Contact Type       HR Administrator       Contact Type       HR Administrator       Contact Type       HR Administrator       Contact Type       HR Administrator       Contact Type       HR Administrator       Contact Type       HR Administrator       Contact Type       HR Administrator       Contact Type       HR Administrator       Contact Type       HR Administrator       Contact Type       HR Administrator       Contact Type       HR Administrator       Contact Type       HR Administrator       Contact Type       Return to Search       Previous In List       Natio       Add       Indude History |  |  |  |  |  |
| 13.      | Click the <b>Save</b> button at the bottom of the page.                                                                                                    |  |  |  |  |  |
| i        | Repeat these steps for each Group ID within the Business Unit to add the new BA Contact as needed.                                                                                                    |  |  |  |  |  |

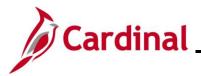

### **Editing an Existing BA Contact**

This section of the Job Aid should be used when editing the information for an existing BA Contact for a Business Unit/Group ID. This functionality can be used to edit information such as the BA Contact's phone number information and address information. A group email address can also be edited using this functionality.

| Step          | Action                                                                                                    |  |  |  |  |
|---------------|----------------------------------------------------------------------------------------------------|--|--|--|--|
| 1.            | Navigate to the <b>BA Contacts</b> page using the following path:<br><b>NavBar &gt; Menu &gt; Benefits &gt; Employer Information &gt; BA Contacts</b>                                                                                 |  |  |  |  |
| The <b>BA</b> | Contacts Find an Existing Value page displays.                                                                                                    |  |  |  |  |
|               | Cardinal Homepage BA Contacts                                                                                                    |  |  |  |  |
|               | A Contacts<br>Find an Existing Value                                                                                                    |  |  |  |  |
|               | Search Criteria Enter any information you have and click Search. Leave fields blank for a list of all values.     Orecent Searches     Choose from recent searches     P     Saved Searches     Choose from saved searches     P      |  |  |  |  |
|               | Search by: Business Unit  begins with  Show more options Include History Correct History Search Clear                                                                                                    |  |  |  |  |
| i             | For more information pertaining to the Cardinal HCM Search pages, refer to the Job Aid titled "Overview of the Cardinal HCM Search Pages". This Job Aid is located on the Cardinal Website in <b>Job Aids</b> under <b>Learning</b> . |  |  |  |  |
| 2.            | Enter the applicable Business Unit in the <b>Business Unit</b> field.          Search by:       Business Unit          begins with                                                                                                    |  |  |  |  |
| 3.            | Click the Search button.                                                                                                    |  |  |  |  |

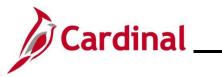

| Step     | Action                                                                      |                                            |                  |  |
|----------|-----------------------------------------------------------------------------|--------------------------------------------|------------------|--|
| The page | refreshes and the sea                                                       | rch results display at the bottom of the p | age.             |  |
|          | <ul> <li>✓ Search Results</li> <li>4 results - Business Unit "10</li> </ul> | 0100"                                      |                  |  |
|          |                                                                             | <                                          | > >   View All   |  |
|          | Business Unit                                                               | Group ID                                   |                  |  |
|          | 10100                                                                       | 101002000                                  | >                |  |
|          | 10100                                                                       | 101003000                                  | >                |  |
|          | 10100                                                                       | 101005000                                  | >                |  |
|          | 10100                                                                       | 101102000                                  | >                |  |
| 4.       | Click the <b>Drill In</b> icon                                              | (>) for the corresponding Group ID.        |                  |  |
|          | <ul> <li>✓ Search Results</li> <li>4 results - Business Uni</li> </ul>      | it "10100"                                 |                  |  |
|          |                                                                             | I< < 1-4 of 4                              | ✓ > >   View All |  |
|          | Business Unit                                                               | Group ID                                   |                  |  |
|          | 10100                                                                       | 101002000                                  | >                |  |
|          | 10100                                                                       | 101003000                                  | >                |  |
|          | 10100                                                                       | 101005000                                  | >                |  |
|          | 10100                                                                       | 101102000                                  | >                |  |
|          |                                                                             |                                            |                  |  |
| 1        | Each Group ID must                                                          | be updated individually.                   |                  |  |
|          |                                                                             |                                            |                  |  |

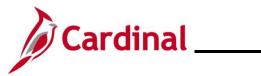

| Step                                                              | Action                                                                                                    |  |  |  |
|-------------------------------------------------------------------|----------------------------------------------------------------------------------------------------|--|--|--|
| The <b>BA Contacts</b> page displays for the applicable Group ID. |                                                                                                    |  |  |  |
|                                                                   | Cardinal Homepage BA Contacts A C : (2)                                                                                     |  |  |  |
|                                                                   | New Window   Help   Personalize Page -<br>BA Contacts                                                                       |  |  |  |
|                                                                   | Business Unit: 10100 House of Delegates                                                                                     |  |  |  |
|                                                                   | Group ID         101003000         House of Delegates           Q, I         I         1 of 2 ∨         ▶ ▶ ₩ View All      |  |  |  |
|                                                                   |                                                                                                    |  |  |  |
|                                                                   | Effective Date 03/31/2022                                                                                                   |  |  |  |
|                                                                   | Contacts Q, I H 4 1 of 4 v + H I View Al                                                                                    |  |  |  |
|                                                                   | Contact Type Benefits Administrator                                                                                         |  |  |  |
|                                                                   | Contact EIN Q                                                                                                    |  |  |  |
|                                                                   | Email ID                                                                                                    |  |  |  |
|                                                                   | Phone Ext                                                                                                    |  |  |  |
|                                                                   | Enter a complete phone number including the area code.                                                                      |  |  |  |
| İ                                                                 | A new effective dated row must be created before making the required edits to the BA Contact information.                   |  |  |  |
| 5.                                                                | Click the Add a New Row (+) icon to add a new effective dated row.                                                          |  |  |  |
|                                                                   | I of 4 View All                                                                                                    |  |  |  |
|                                                                   |                                                                                                    |  |  |  |
|                                                                   | + -                                                                                                    |  |  |  |
| The page                                                          | refreshes with a new effective dated row.                                                                                   |  |  |  |
|                                                                   | Cardinal Homepage BA Contacts I I                                                                                           |  |  |  |
|                                                                   | New Window   Help   Personalize Page  =<br>BA Contacts                                                                      |  |  |  |
|                                                                   | Business Unit: 10100 House of Delegates                                                                                     |  |  |  |
|                                                                   | Group ID         101000000         House of Delegates           Q, I4         4         1 of 3 •         I+         Mew All |  |  |  |
|                                                                   | Effective Date 09/13/2023                                                                                                   |  |  |  |
|                                                                   | Contacts Q, I H 4 1of 4 > H I View All                                                                                      |  |  |  |
|                                                                   | Contact Type Benefits Administrator                                                                                         |  |  |  |
|                                                                   | Contact EIN Q                                                                                                    |  |  |  |
|                                                                   | Email ID                                                                                                    |  |  |  |
|                                                                   | Phone Ext                                                                                                    |  |  |  |
|                                                                   | Enter a complete phone number including the area code.                                                                      |  |  |  |

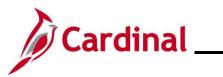

| Step                                                                                                    | Action                                                                                                    |  |  |
|----------------------------------------------------------------------------------------------------|----------------------------------------------------------------------------------------------------|--|--|
| 6.                                                                                                    | The <b>Effective Date</b> field defaults to the current system date. Update as needed using the <b>Effective Date Calendar</b> icon. |  |  |
|                                                                                                    | Effective Date D6/13/2023                                                                                                    |  |  |
| 7.                                                                                                    | Click the View All link within the Contacts sections.                                                                                |  |  |
|                                                                                                    | Contacts         Q, I         I         I of 4 ▾         I         I View All                                                        |  |  |
| The page refreshes and all rows within the <b>Contacts</b> section are displayed. Scroll down to the Contact Type that requires editing. |                                                                                                    |  |  |
|                                                                                                    | C Cardinal Homepage BA Contacts ♠ Q. ; @                                                                                             |  |  |
|                                                                                                    | Poetal 22219                                                                                                    |  |  |
|                                                                                                    | Centant type Billing Executive                                                                                                    |  |  |
|                                                                                                    | Contact EIN Q, Name                                                                                                    |  |  |
|                                                                                                    | Envil D Ent                                                                                                    |  |  |
|                                                                                                    | Enter a complete phone number including the area code.                                                                               |  |  |
|                                                                                                    | Mailing Address  Address                                                                                                    |  |  |
|                                                                                                    | Address 2                                                                                                    |  |  |
|                                                                                                    | Stee                                                                                                    |  |  |
|                                                                                                    | Shipping Address                                                                                                    |  |  |
|                                                                                                    |                                                                                                    |  |  |
|                                                                                                    | Seve Return to Search Previous in List Next in List Add Include History                                                              |  |  |
|                                                                                                    | Edits can be made to the phone information or the address information. Group email                                                   |  |  |
|                                                                                                    | address information can also be edited. If edits are required to the name or Contact EIN, the                                        |  |  |
|                                                                                                    | existing BA contact should be deleted and the new BA Contact should be added.                                                        |  |  |
| 8.                                                                                                    | Click the <b>Save</b> button.                                                                                                    |  |  |
|                                                                                                    |                                                                                                    |  |  |
|                                                                                                    | Save Return to Search Previous in List Next in List                                                                                  |  |  |
|                                                                                                    | Repeat these steps for each Group ID within the Business Unit to edit this BA Contact as                                             |  |  |
|                                                                                                    | needed.                                                                                                    |  |  |

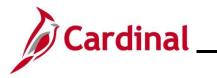

#### **Deleting an Existing BA Contact**

This section of the Job Aid should be used when deleting an existing BA Contact for a Business Unit/Group ID.

| Step           | Action                                                                                                    |  |
|----------------|----------------------------------------------------------------------------------------------------|--|
| 1.             | Navigate to the <b>BA Contacts</b> page using the following path:<br><b>NavBar &gt; Menu &gt; Benefits &gt; Employer Information &gt; BA Contacts</b>                                                                                       |  |
| The <b>B</b> A | Contacts Find an Existing Value page displays.                                                                                                    |  |
|                | Cardinal Homepage BA Contacts                                                                                                    |  |
|                | BA Contacts                                                                                                    |  |
|                | Find an Existing Value                                                                                                    |  |
|                | Search Criteria Enter any information you have and click Search. Leave fields blank for a list of all values.                                                                                                    |  |
|                | 🔁 Recent Searches Choose from recent searches 🗸 🎢 🖓 Saved Searches Choose from saved searches 🗸                                                                                                    |  |
|                | Search by: Business Unit  begins with Show more options Include History Clear Clear                                                                                                    |  |
| i              | For more information pertaining to the Cardinal HCM Search pages, refer to the Job Aid titled<br>"Overview of the Cardinal HCM Search Pages". This Job Aid is located on the Cardinal Website<br>in <b>Job Aids</b> under <b>Learning</b> . |  |
| 2.             | Enter the applicable Business Unit in the Business Unit field.                                                                                                    |  |
|                | Search by: Business Unit  begins with                                                                                                    |  |
| 3.             | Click the <b>Search</b> button.                                                                                                    |  |
|                | Search Clear                                                                                                    |  |

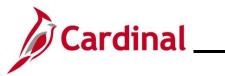

| bag | e refreshes and the sea                                                           | rch results display at the bottom of the                      | e page.            |
|-----|-----------------------------------------------------------------------------------|---------------------------------------------------------------|--------------------|
|     | <ul> <li>✓ Search Results</li> <li>4 results - Business Unit "1</li> </ul>        | 10100"                                                        |                    |
|     |                                                                                   | <                                                             | ✓ > >     View All |
|     | Business Unit                                                                     | Group ID                                                      |                    |
|     | 10100                                                                             | 101002000                                                     | >                  |
|     | 10100                                                                             | 101003000                                                     | >                  |
|     | 10100                                                                             | 101005000                                                     | >                  |
|     | 10100                                                                             | 101102000                                                     | >                  |
|     | Click the <b>Drill In</b> icon (>)                                                | ) for the corresponding Group ID.                             |                    |
|     | Click the <b>Drill In</b> icon (>)<br>Search Results 4 results - Business Unit "1 | ) for the corresponding Group ID.                             | ✓ >> >   View All  |
|     | ✓ Search Results                                                                  | 10100"                                                        | → >>   View All    |
|     | ✓ Search Results<br>4 results - Business Unit "1                                  | 0100"<br> <                                                   | ✓ >> >  View All   |
|     | ✓ Search Results<br>4 results - Business Unit "1<br>Business Unit                 | 10100"<br> < < 1-4 of 4<br>Group ID                           |                    |
|     | Search Results 4 results - Business Unit "1     Business Unit     10100           | I0100"<br>I< < 1-4 of 4<br>Group ID<br>101002000              | >                  |
|     | Search Results 4 results - Business Unit "1     Business Unit     10100           | I0100"<br>I< < 1-4 of 4<br>Group ID<br>101002000<br>101003000 | ><br>>             |

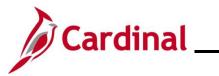

| Step                                                              | Action                                                                                                    |  |  |  |
|-------------------------------------------------------------------|----------------------------------------------------------------------------------------------------|--|--|--|
| The <b>BA Contacts</b> page displays for the applicable Group ID. |                                                                                                    |  |  |  |
|                                                                   | Cardinal Homepage BA Contacts A C                                                                                                  |  |  |  |
|                                                                   | New Window   Help   Personalize Page -                                                                                             |  |  |  |
|                                                                   | Business Unit:     10100     House of Delegates       Group IID     101003000     House of Delegates                               |  |  |  |
|                                                                   | Q,  4  4 1 of 2 → ▶ ▶ View All<br>Effective Date 03/31/2022 (1) + -                                                                |  |  |  |
|                                                                   |                                                                                                    |  |  |  |
|                                                                   |                                                                                                    |  |  |  |
|                                                                   | Contact Type Benefits Administrator Contact EIN Q                                                                                  |  |  |  |
|                                                                   | Name                                                                                                    |  |  |  |
|                                                                   | Email ID Phone Ext                                                                                                    |  |  |  |
|                                                                   | Enter a complete phone number including the area code.                                                                             |  |  |  |
| j                                                                 | A new effective dated row must be created before making the required edits to the BA Contact information.                          |  |  |  |
| 5.                                                                | Click the Add a New Row (+) icon to add a new effective dated row.                                                                 |  |  |  |
|                                                                   | I of 4 → ► ► I View All                                                                                                    |  |  |  |
|                                                                   | + -                                                                                                    |  |  |  |
| The pa                                                            | ge refreshes with a new effective dated row.                                                                                       |  |  |  |
| •                                                                 | Cardinal Homepage BA Contacts I I                                                                                                  |  |  |  |
|                                                                   | New Window   Help   Personalize Page -                                                                                             |  |  |  |
|                                                                   | Business Unit: 10100 House of Delegates                                                                                            |  |  |  |
|                                                                   | Group ID         101003000         House of Delegates           Q,         I         1 of 3 マ         ▶         ▶         View All |  |  |  |
|                                                                   | Effective Date 09/13/2023 🗃 + -                                                                                                    |  |  |  |
|                                                                   | Contacts Q    4 4 1of4 > ► ► I   View All                                                                                          |  |  |  |
|                                                                   |                                                                                                    |  |  |  |
|                                                                   | Contact Type Benefits Administrator<br>Contact EIN Q                                                                               |  |  |  |
|                                                                   | Name                                                                                                    |  |  |  |
|                                                                   | Email ID Phone Ext                                                                                                    |  |  |  |
|                                                                   | Enter a complete phone number including the area code.                                                                             |  |  |  |

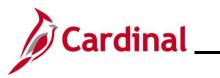

| Step                                                                                                    | Action                                                                                                    |  |  |
|----------------------------------------------------------------------------------------------------|----------------------------------------------------------------------------------------------------|--|--|
| 6.                                                                                                    | The <b>Effective Date</b> field defaults to the current system date. Update as needed using the <b>Effective Date Calendar</b> icon. |  |  |
|                                                                                                    | Effective Date D6/13/2023                                                                                                    |  |  |
| 7.                                                                                                    | Click the View All link within the Contacts sections.                                                                                |  |  |
|                                                                                                    | Contacts Q    4 4 1 of 4 V I View All                                                                                                |  |  |
| The page refreshes and all rows within the <b>Contacts</b> section are displayed. Scroll down to the BA Contact that needs to be deleted. |                                                                                                    |  |  |
|                                                                                                    | c Carifinal Homopage BA Contacts ♠ Q : Ø           State         VA         Q         Postal         22319         P                 |  |  |
|                                                                                                    | Contact Tops Billing Decoline                                                                                                    |  |  |
|                                                                                                    | Contact EN C.                                                                                                    |  |  |
|                                                                                                    | Enall D Phone Ext Enter a complete phone number including the area code.                                                             |  |  |
|                                                                                                    | ■ Mailing Address           Address                                                                                                  |  |  |
|                                                                                                    | Address 2<br>City<br>State                                                                                                    |  |  |
|                                                                                                    | Postal                                                                                                    |  |  |
|                                                                                                    | Shipping Address      Save Return to Search Previous in List. Next in List.      Add Include History                                 |  |  |
| 0                                                                                                    | Click the Delete Devices () for the emplicable DA Contest                                                                            |  |  |
| 8.                                                                                                    | Click the <b>Delete Row</b> icon (-) for the applicable BA Contact.                                                                  |  |  |
|                                                                                                    | *Contact Type Billing Executive                                                                                                    |  |  |
| A Conf                                                                                                    | irmation message displays in a pop-up window.                                                                                        |  |  |
|                                                                                                    | Delete current/selected rows from this page? The delete will occur when the transaction is saved.                                    |  |  |
|                                                                                                    | OK Cancel                                                                                                    |  |  |
| 9                                                                                                    | Click the <b>OK</b> button to confirm the deletion.                                                                                  |  |  |
|                                                                                                    | ΟΚ                                                                                                    |  |  |

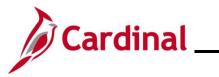

| Step                                    | Action                                                                                                    |  |  |  |
|-----------------------------------------|----------------------------------------------------------------------------------------------------|--|--|--|
| The <b>BA Contacts</b> page redisplays. |                                                                                                    |  |  |  |
|                                         | C Cardial Honespage       BA Contlacts         Store       0         Petal       2210         Contact Syse       0         Contact Syse       0         Contact Sysee       0         Contact Sysee       0         Contact Sysee       0         Contact Sysee       0         Contact System       0         Contact Sysee |  |  |  |
| j                                       | The deleted BA Contact no longer displays.                                                                                                    |  |  |  |
| 10.                                     | Click the Save button.                                                                                                    |  |  |  |
|                                         | Save Return to Search Previous in List Next in List                                                                                                    |  |  |  |
| i                                       | Repeat these steps for each Group ID within the Business Unit to delete this BA Contact as needed.                                                                                                    |  |  |  |